# **INSTAGRAM (post pictures/ Ανέβασμα φωτογραφίας)**

## **Μάθημα 5**

**Κατηγορία: Επικοινωνία**

**Περιγραφή Δραστηριότητας: Post pictures / Ανέβασμα φωτογραφίας**

**Στόχοι:**

**Στο τέλος του μαθήματος θα μπορούμε να:**

Ανεβάσουμε φωτογραφία από τον υπολογιστή**.**

#### **Τι θα χρειαστούμε;**

- Ηλεκτρονικό υπολογιστή φορητό ή όχι.
- Πρόσβαση στο διαδίκτυο.
- Πρόγραμμα πλοήγησης
- Λογαριασμό στο Instagram

**Ακροατήριο:** 16 ετών και άνω

**Χρονική Διάρκεια:** 10 λεπτά

**Επίπεδο δυσκολίας:2**

**Πριν αρχίσουμε βεβαιωνόμαστε ότι ο χρήστης έχει:** 

- Τη Δυνατότητα Να Χειρίζεται Βασικές Λειτουργίες Ενός Η/Υ.
- Βασικές Δεξιότητες Πλοήγησης Στο Διαδίκτυο

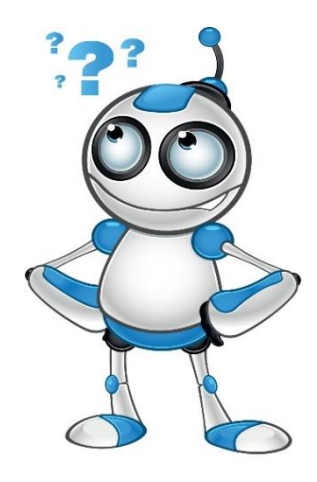

#### **Ας προχωρήσουμε …. (1) Ανέβασμα φωτογραφίας**

#### Αρχικά μπαίνετε στο προφίλ σας.

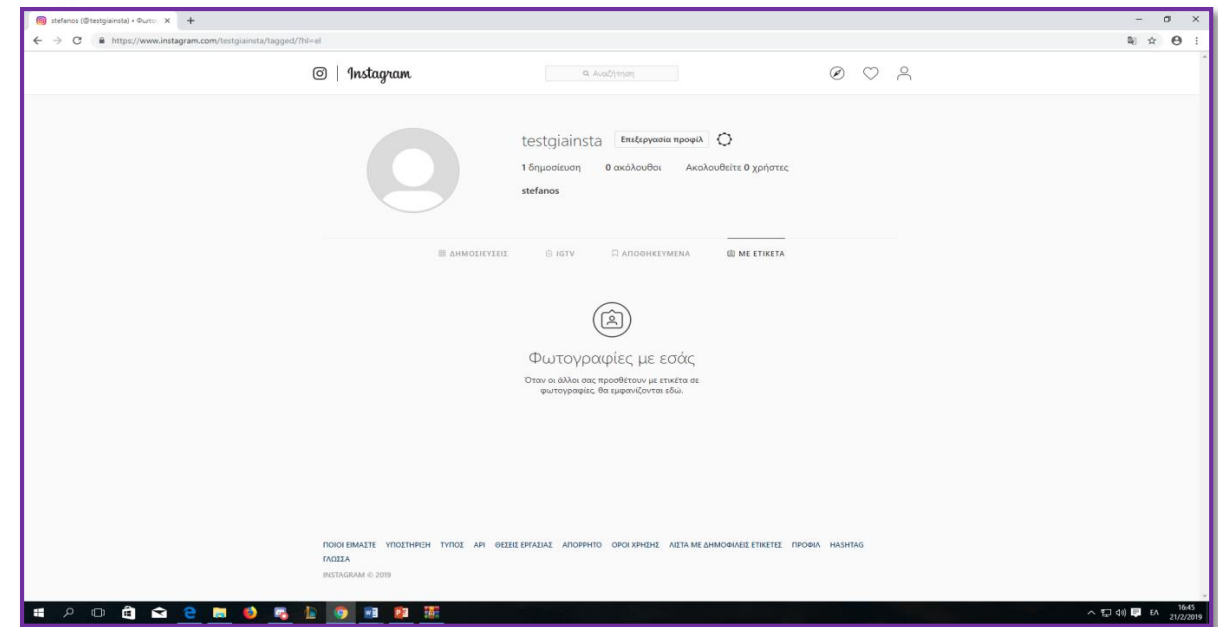

## Πατάμε το F12 και θα μας εμφανιστεί αυτό.

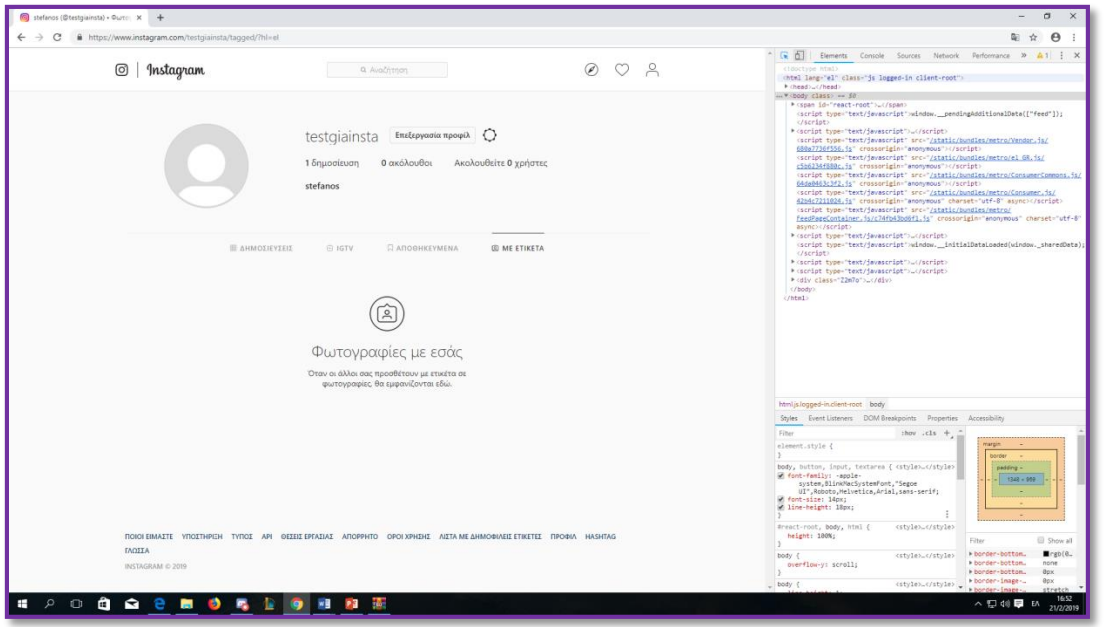

- **(2)** Πατάτε το σύμβολο που μοιάζει με κινείτο-tablet.Πάνω αριστερά από αυτό που άνοιξε.
- **(3)** Πατάτε το βελάκι που είναι δίπλα από την μπάρα αναζήτησης και μετά ξαναπατάμε το F12.

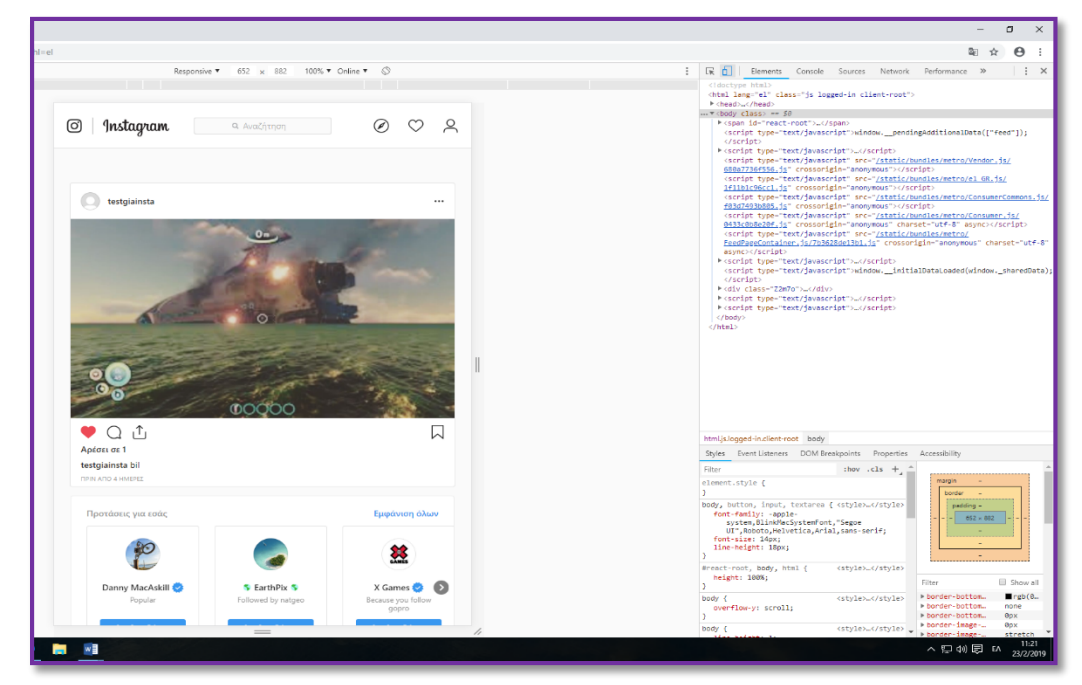

**(4)** Πατάτε τον σταυρό που βρίσκετε στην μέση κάτω και θα σας εμφανιστή το αρχείο με της φωτογραφίες που έχετε στον υπολογιστή σας.

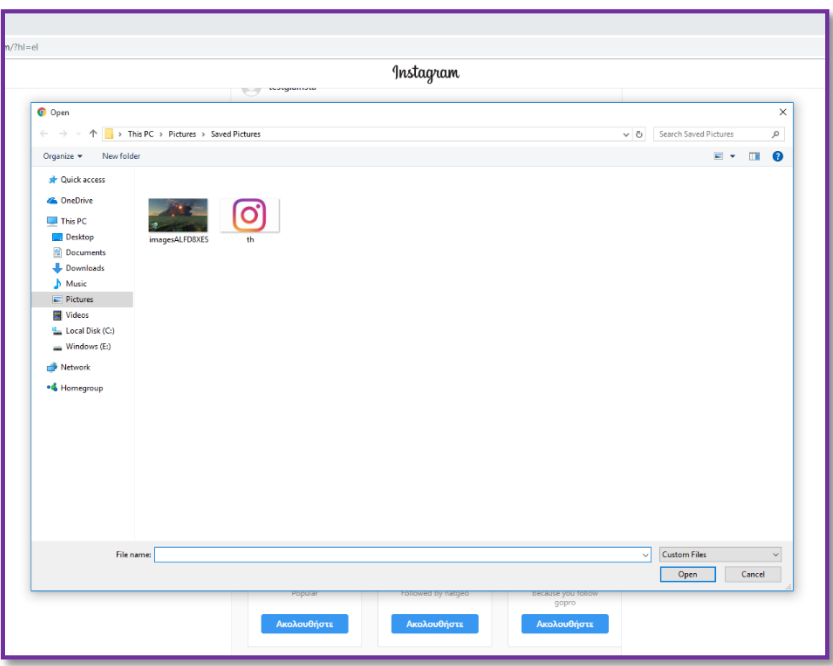

**(5)** Διαλέγετε την εικόνα που θέλετε και πατάτε open.

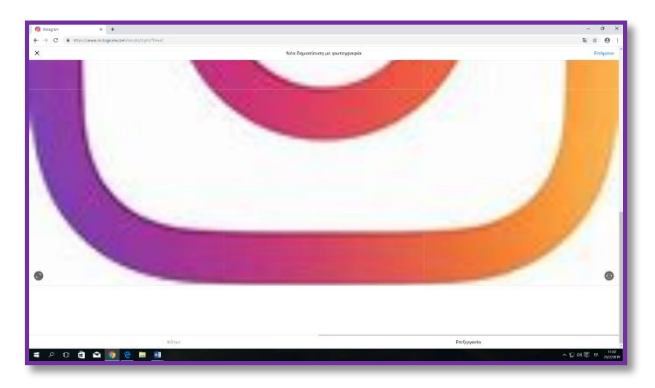

**(6)** Μετά θα εμφανιστεί η φωτογραφία που διαλέξατε για να την επεξεργαστείτε.

**(7)** Εκεί θα σας έχει 4 επιλογές:**·**

- φίλτρο.
- **·**επεξεργασία.
- **·**δυο βελάκια για να μεγαλώσετε και να μικρύνετε την φωτογραφία.
	- **·**από την άλλη πλευρά έχει άλλα δυο

βελάκια που χρησιμεύουν για να γυρνάτε την φωτογραφία.

- **(8)** Πατάτε πάνω δεξιά που σας γράφει «επόμενο».
- **(9)** Γράφετε μια λεζάντα (άμα θέλετε).
- **(10)** Τέλος πατάτε κοινοποίηση.

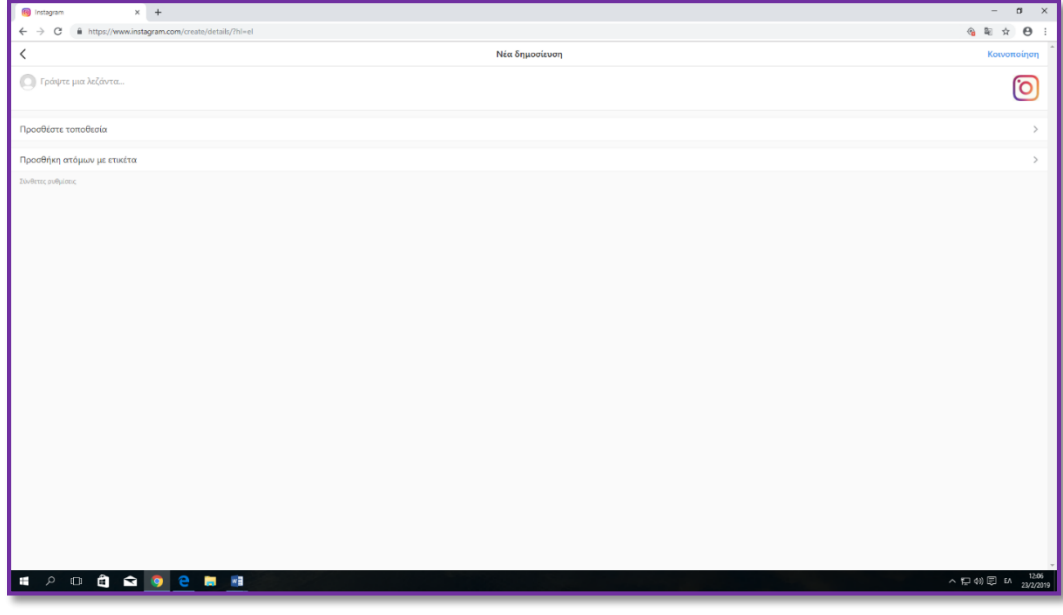

## **Αξιολόγηση του μαθήματος**

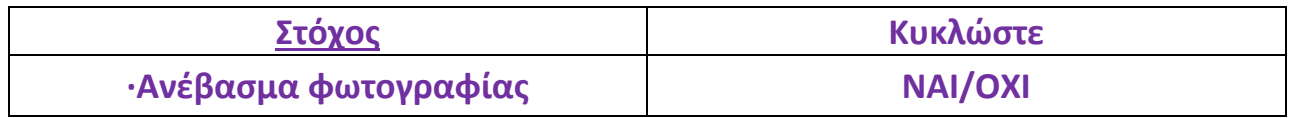